For the best user experience when accessing the MRP system, we suggest using one of the following browsers: Google Chrome, Firefox, or Safari. It is fine to use Internet Explorer, but you may encounter some minor technical issues.<br>MRP is not mobile friendly.

## **Reviewer Instructions**

This tutorial will outline the steps required to complete a review.

Please use this link to access MyResearchProposal: [https://www.grantinterface.com/Home/Logon?urlkey=duke](https://urldefense.proofpoint.com/v2/url?u=https-3A__www.grantinterface.com_Home_Logon-3Furlkey-3Dduke&d=DwMCAw&c=imBPVzF25OnBgGmVOlcsiEgHoG1i6YHLR0Sj_gZ4adc&r=0BOCno5faXx8xMcCX7e2E3oYqa2esPQHJUMNJZOZkBI&m=415B9XoFIvJD7uVAvh71qoj628K-vjbTnmdERv_B7GY&s=o4OMmVV8otqWlE_eqjqCh4_1aHD6kyvX6vbdcfWwgR4&e=)

If you already have an account for MyResearchProposal:

- 1. Enter your e-mail address, in the e-mail address field
- 2. Enter your password
- 3. Press the "Log On" button.

If you have forgotten your password;

1. Click the Forgot Your Password link

2. It will then ask for your email address. Type your email address and click Send Reminder. (Email: [myresearchproposal@dm.duke.edu](mailto:myresearchproposal@dm.duke.edu) for any unresolved technical issues.)

If you do not have an existing Reviewer/Evaluator account, email [myresearchproposal@dm.duke.edu](mailto:myresearchproposal@dm.duke.edu) or by phone at 919-668-4774.

## **Logging in to the MRP system**

Once you've accessed the logon page, type in the username and password then click the Log On button.

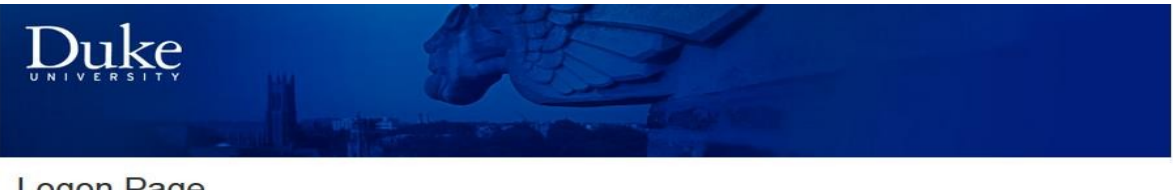

## Logon Page

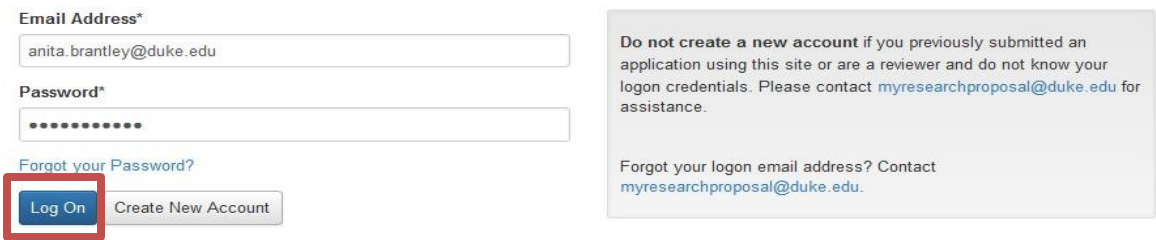

Once logged in you land on your Dashboard page. **If you have a dual role**, you can switch between them – the 'Reviewer' role is the default.

 $\_$  , and the state of the state of the state of the state of the state of the state of the state of the state of the state of the state of the state of the state of the state of the state of the state of the state of the

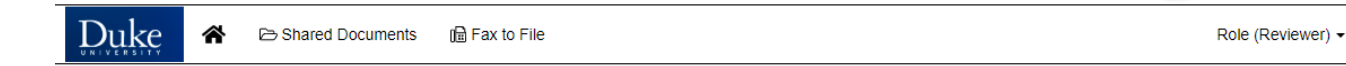

All the assigned evaluations will be visible on your Dashboard under the "Your Evaluations" tab.

- At the top of the page, you will see a visual representation of the number of pending, draft, complete, and closed evaluations. Clicking on any section will filter the table. You can remove this filter by clicking that section again.
- Click on the "**Pending**" tab to view a list of all the pending applications assigned to you for review.
- **Click on the red exclamation mark to the right of the project name to complete your review.**

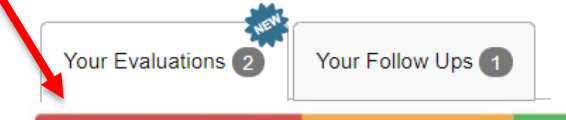

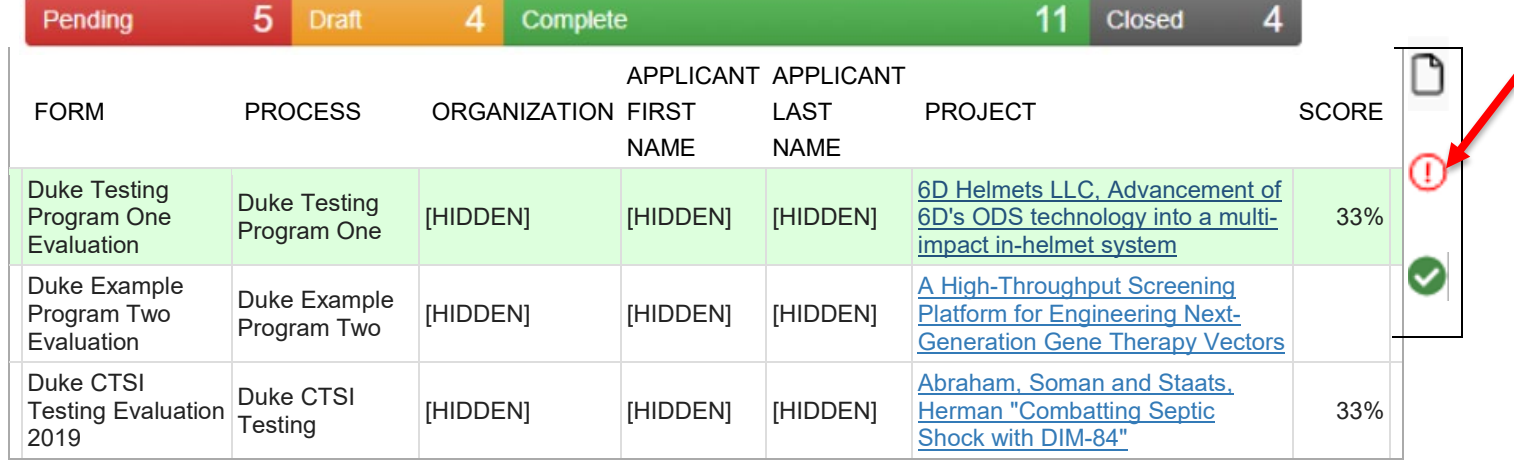

A red exclamation mark  $\bigcirc$  indicates evaluation is pending.

**A green check indicates you have completed the evaluation.**

**A yellow indicates you have started an evaluation but not finished.**

The "**Your Evaluation**" form will display on the **left side** and the "**Application**" on the **right**. (Scroll down the left column to see the evaluation questions). You may click on the "Application Packet" to view/download a pdf of the application.

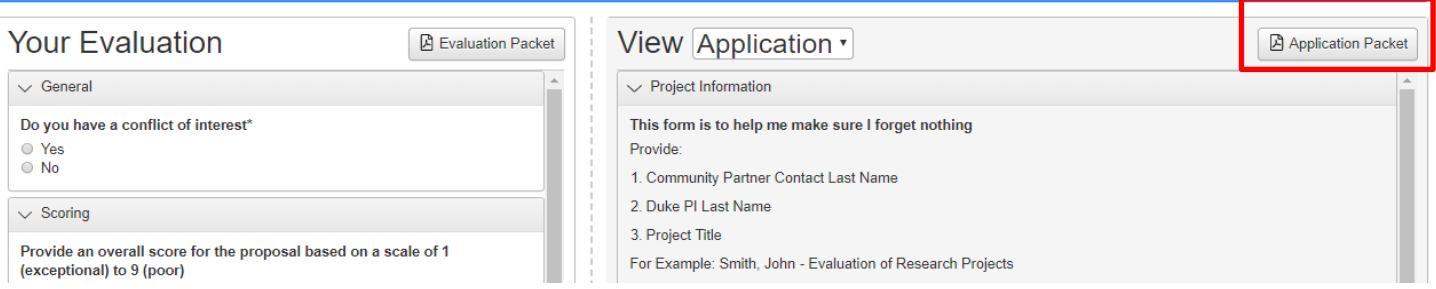

Once you have completed the evaluation, click on **Save** at the bottom right of the 'Your Evaluation' form. This will take you to a **confirmation page**. Any **Required** questions that were not completed will be listed. Note that until all of the required questions have been completed the status will not be updated from a red exclamation mark to the green checkmark.

 $\_$  , and the state of the state of the state of the state of the state of the state of the state of the state of the state of the state of the state of the state of the state of the state of the state of the state of the

You can either click "Return to Evaluation", "Return to Dashboard" or "Next Pending Evaluation".

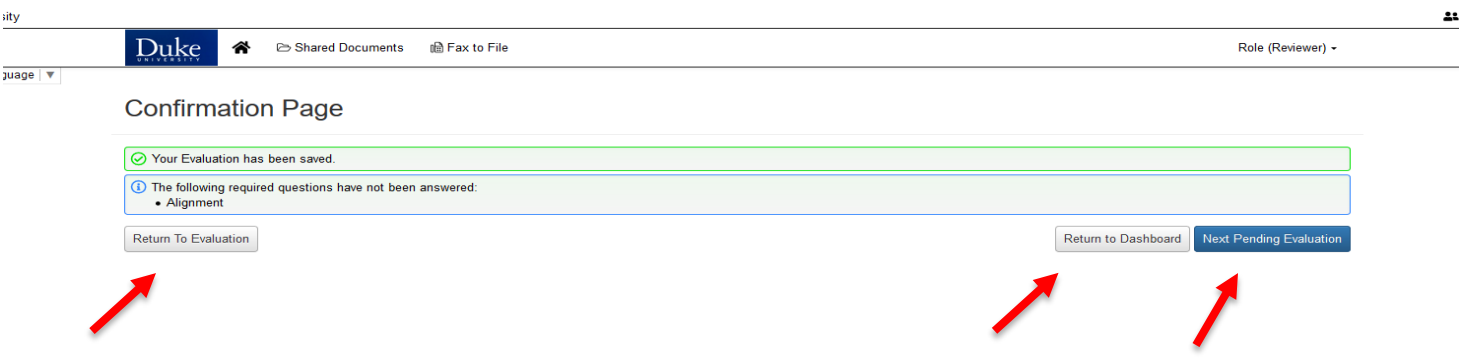

For all questions, please contact MyResearchProposal a[t myresearchproposal@dm.duke.edu](mailto:myresearchproposal@dm.duke.edu) or 919-668-4774.